# 学习平台系统使用手册 学生版

科技引领服务 服务创造未来

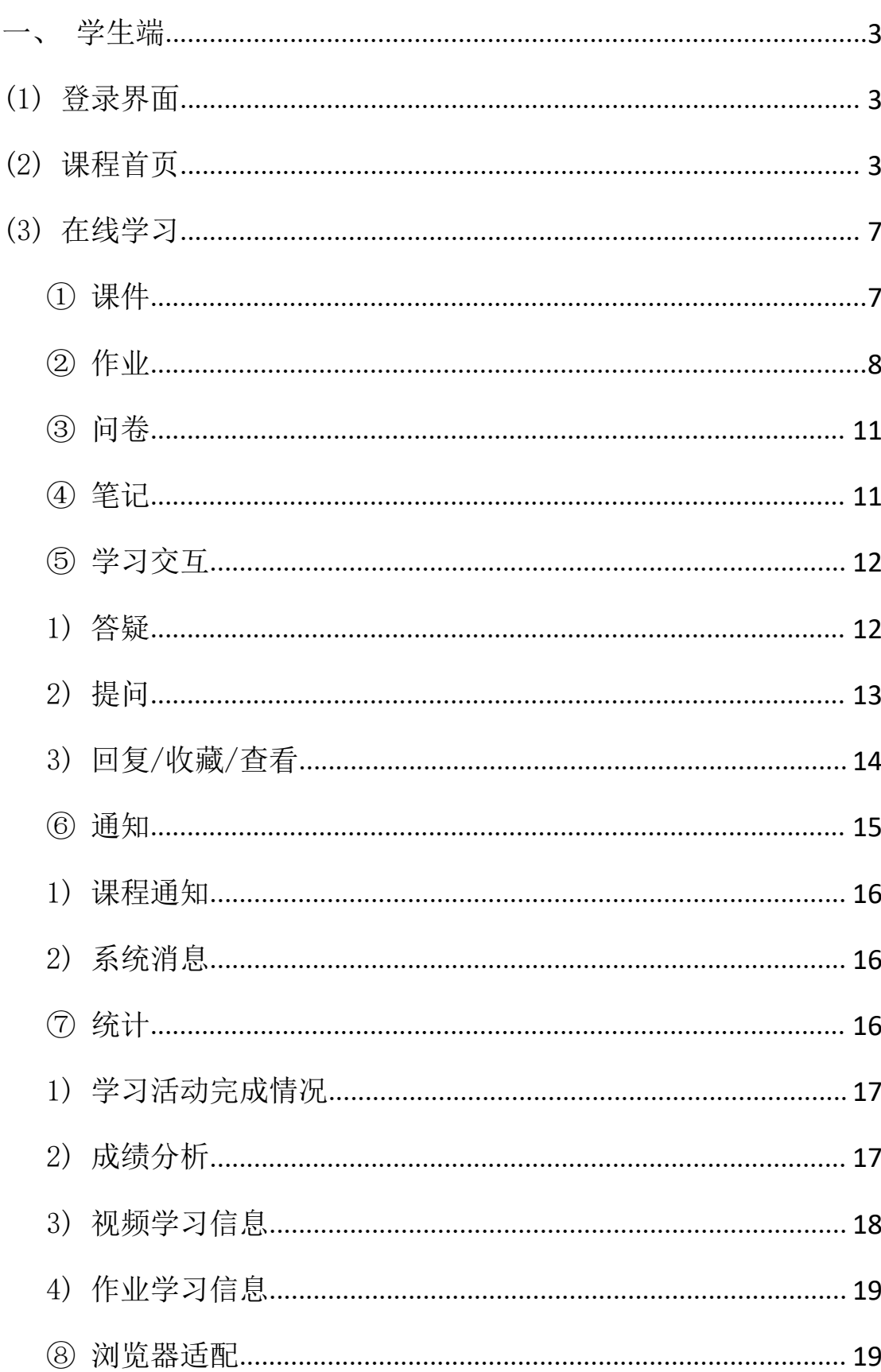

## 目录

<span id="page-2-0"></span>学生端

#### (1) 登录界面

<span id="page-2-1"></span>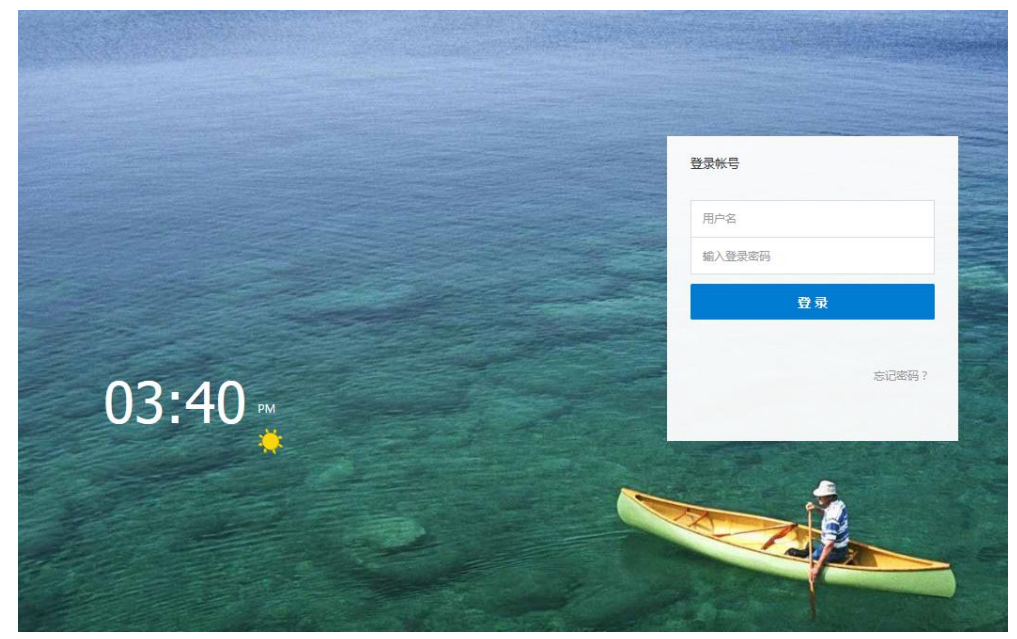

图 1-1 学生登录页面

输入正确用户名和密码以及验证码,点击登录。

学生登录时,用户名、密码、验证码任意一个填写错误都会弹出相应的提示框。

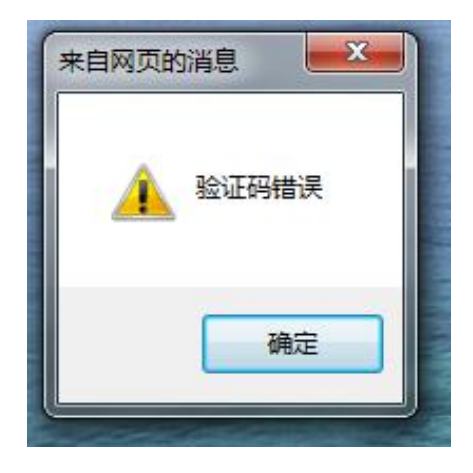

#### <span id="page-2-2"></span>(2) 课程首页

学生登陆成功后出现的是课程首页,如图 2-1 所示,点击在学课程,选择需要学习的课程, 出现课程的学习引导页。

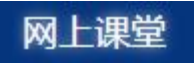

### ▲ 在学课程 (1门课程)

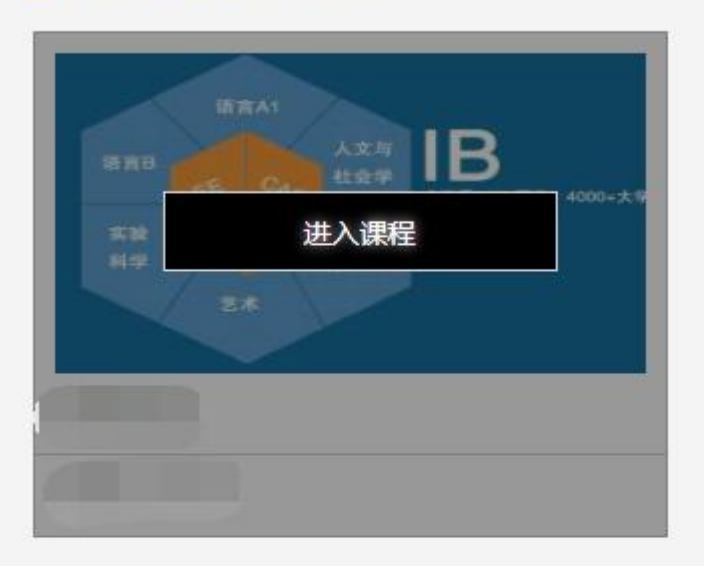

← 历史课程 (1门课程)

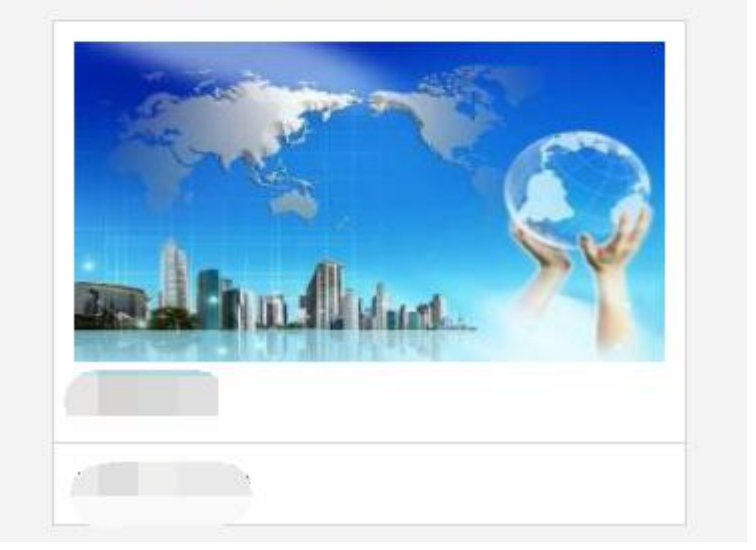

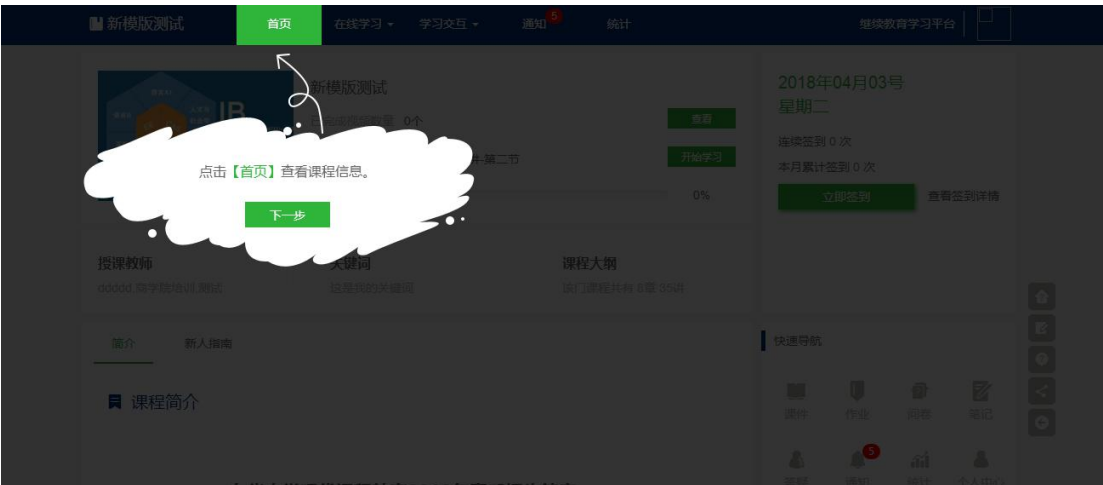

课程首页能完成学生在教学过程中一整套教学流程,包含签到、首页、在线学习、学习交互、 通知、统计。

签到:学生可在此模块打卡,记录学习生活!

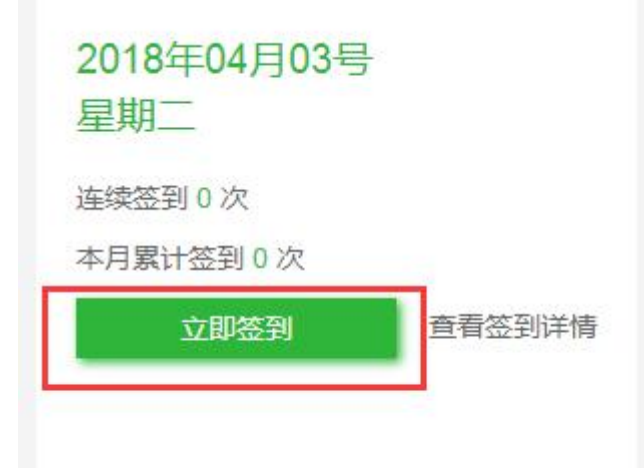

首页内容将向学生简要介绍本门课程的内容、学生以及该课程的教学目的。

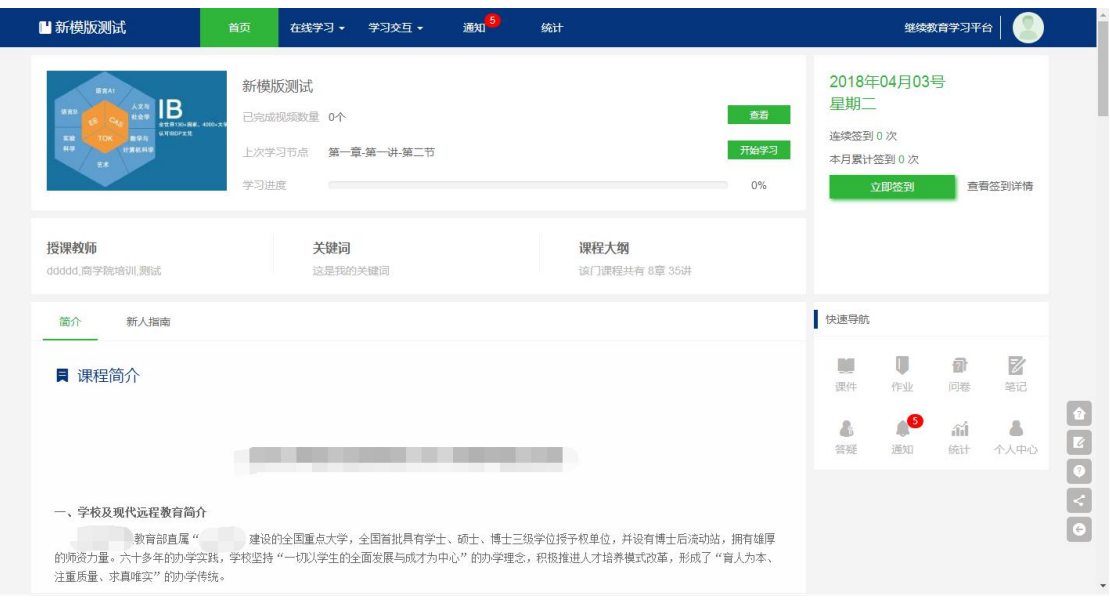

#### 点击查看按钮,可以查看当前学习进度以及观看课件详情。

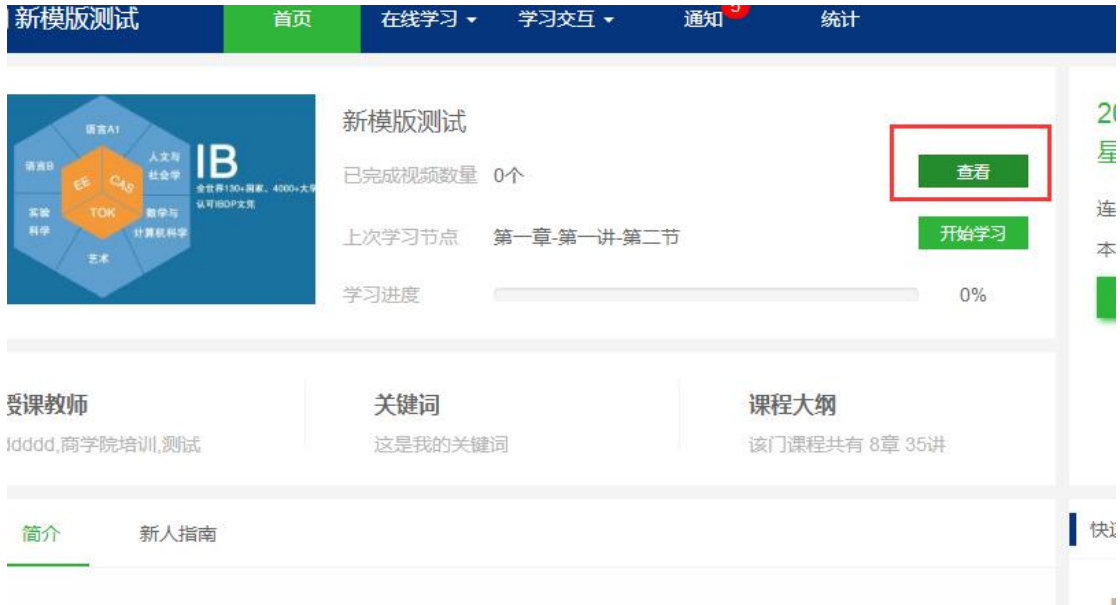

#### **CONTROL CONTROL**

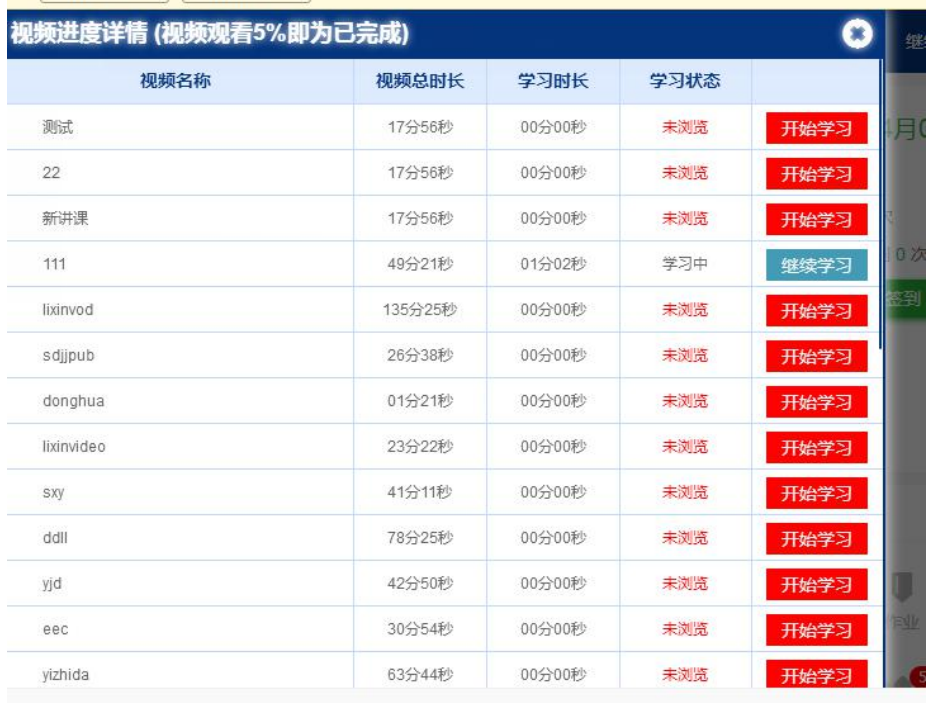

#### <span id="page-6-0"></span>(3) 在线学习

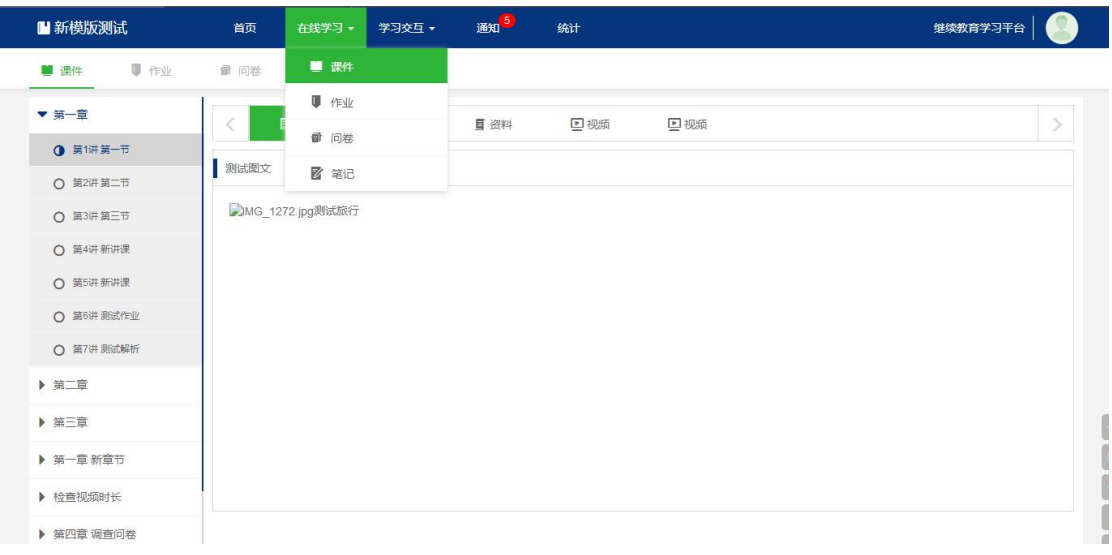

#### <span id="page-6-1"></span>1 课件

进入课件页面,选取指定章节、讲课,学生将会取货到本讲课中全部的资源,包括视频、作 业、文档、资料、链接、问卷以及图文等。

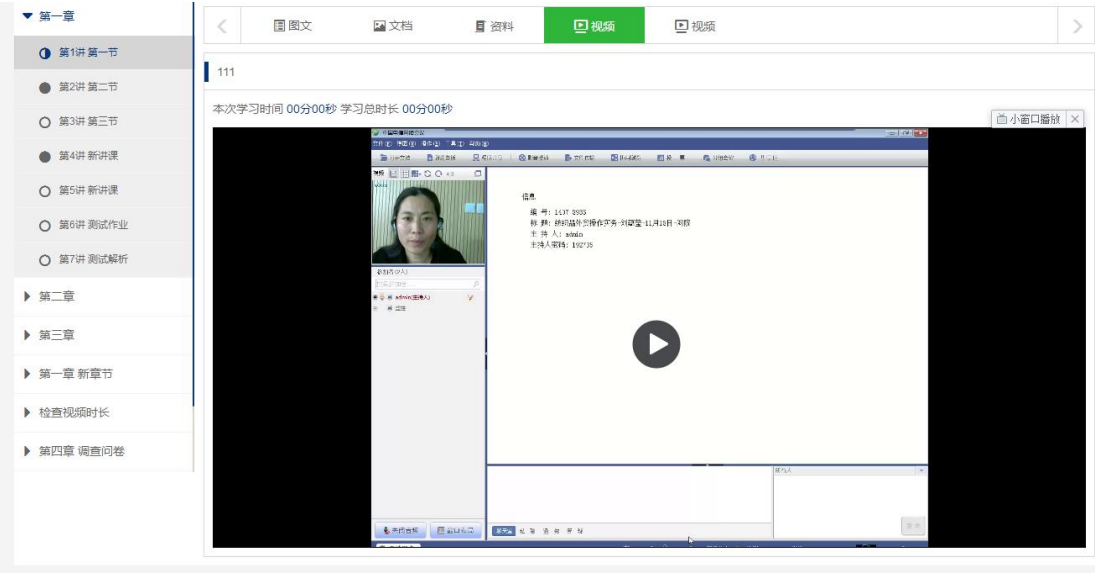

视频为课程的主要授课手段,可根据自身需求手动调节字幕跳动。

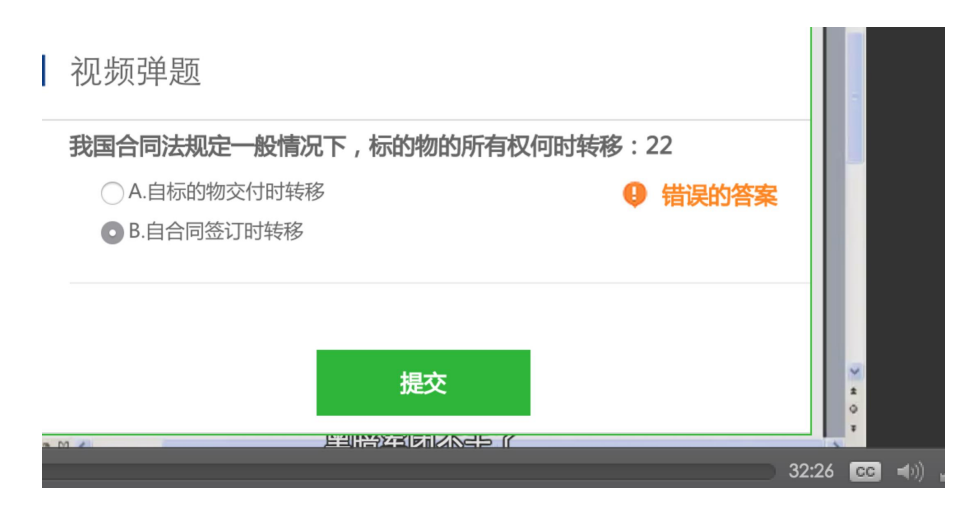

在学习视频的过程中会伴有弹题检测学生的学习效果,如图所示,学生需要一直回答该问题 直到选中正确答案为止。

#### <span id="page-7-0"></span>2 作业

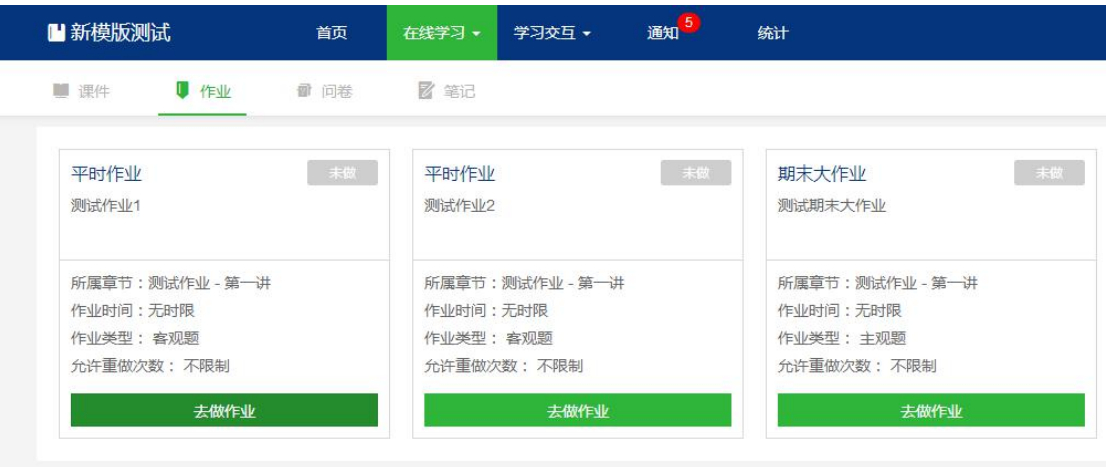

同一份作业会有 4 种不同的操作形式,分别为"去做作业"、"再做一遍"、"查看"、"作 业未开始或已过期"。

"去做作业"图标表示该作业正在进行,需要学生完成,点进进入答题。

"再做一遍"图标表示该作业正在进行,学生已完成,但老师还没有批改,点进进入答题。

"查看"表示该作业已被老师批改,点击查看得分以及评语。

"作业未开始或已过期"顾名思义,不可点击。

本系统中共有 4 种题型, 题库作业、客观题、主观题以及主客观混合题型。

#### 1) 客观题/题库作业

1. 债权人领取提存物的权利自提存之日起几年内不行使时消灭?

- □ A.5年
- $\bigcirc$  B.1年
- □ C.2年
- □ D.10年

2. 债权人领取提存物的权利自提存之日起几年内不行使时消灭?

- ○A.5年
- ○B.2年
- ○C.10年
- ○D.1年

3. 我国合同法规定一般情况下, 标的物的所有权何时转移:

- ○A.自标的物交付时转移
- ○B.自合同签订时转移

提交

这两种题型有单选题、多选题、判断题,学生选择自己觉得正确的选项后点击"提交"完成 作业。

#### 2) 主观题/混合题

这两种题型中皆含有主观题,需要学生将答案写成文档并上传供老师审阅。这里以混合题为 例, 客观题在线回答, 并将主观题的答案上传到系统后, 点击提交即可。图为被老师打分后 的混合题。

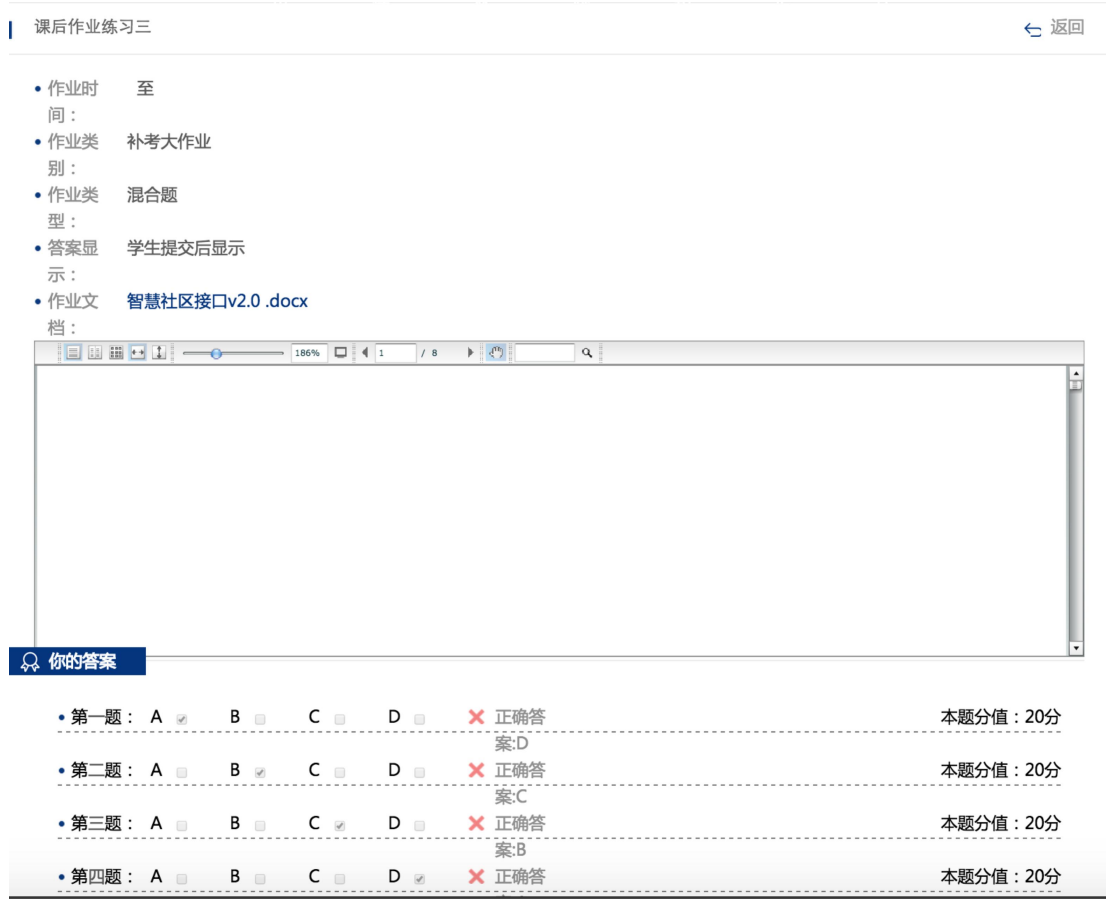

#### <span id="page-10-0"></span>3 问卷

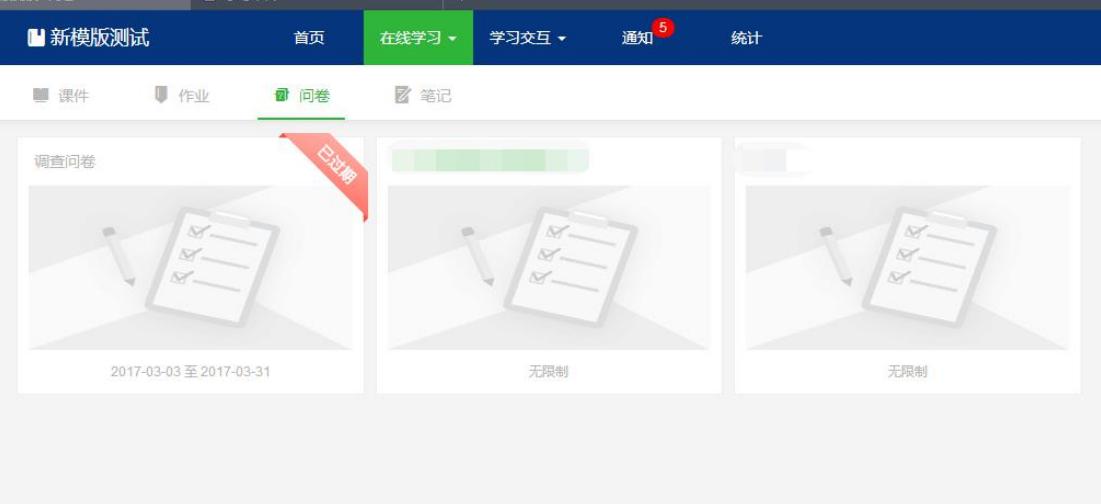

#### 点击所需填写的调查问卷图片,进入问卷页面,如下:

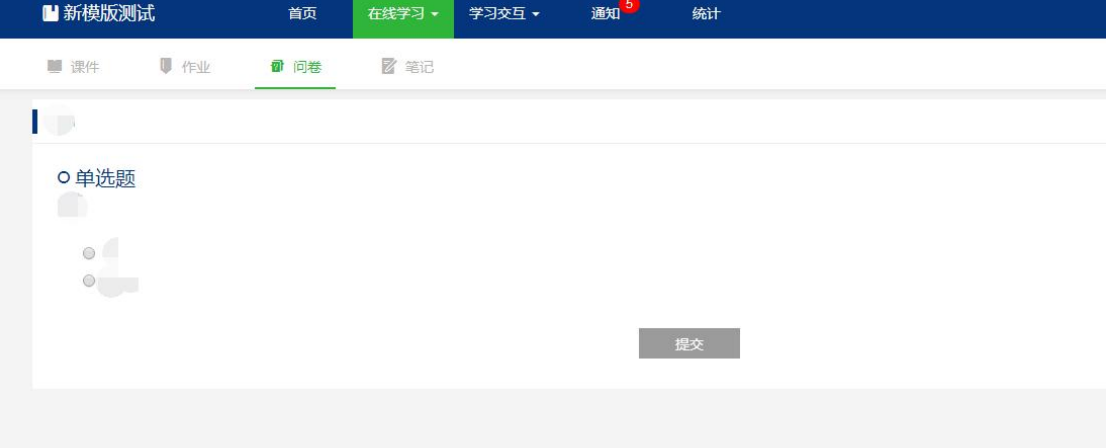

题型除了单选题之外还有多选和问答题,学生完成所有题目后,点击"提交"按钮。

<span id="page-10-1"></span>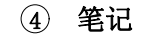

#### 1) 创建笔记

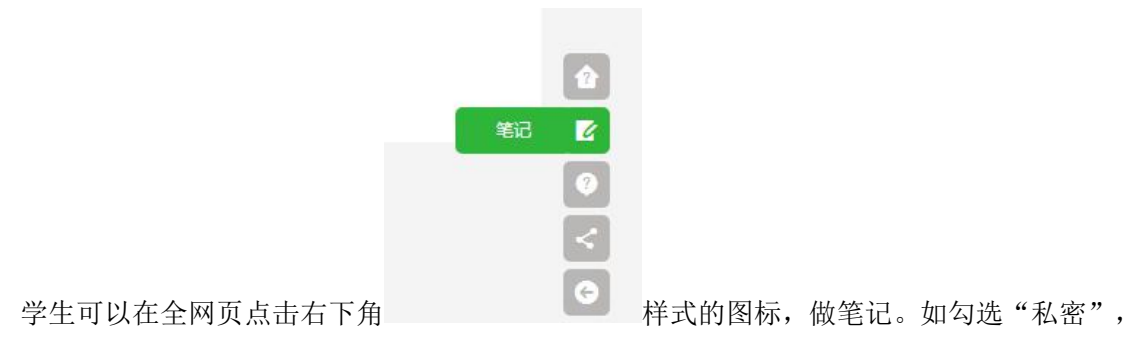

则该消息仅对自己可见。如不勾选,其他同学以及老师都可以看见。

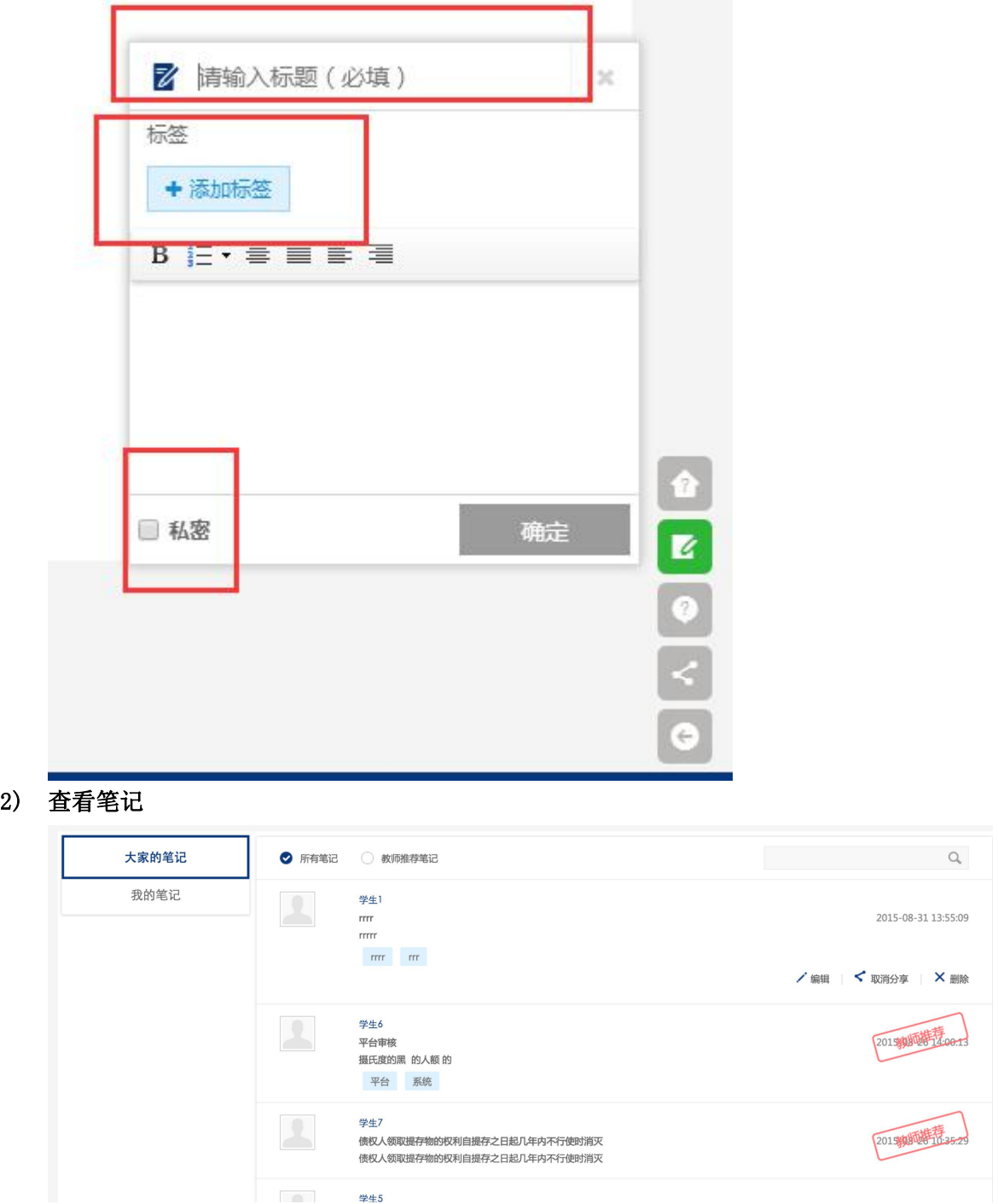

点击"分享"\"取消分享"可改变自己的笔记的查看权限。

#### <span id="page-11-0"></span>5 学习交互

#### <span id="page-11-1"></span>1) 答疑

学生可在此页面提问、回复他人的疑问。

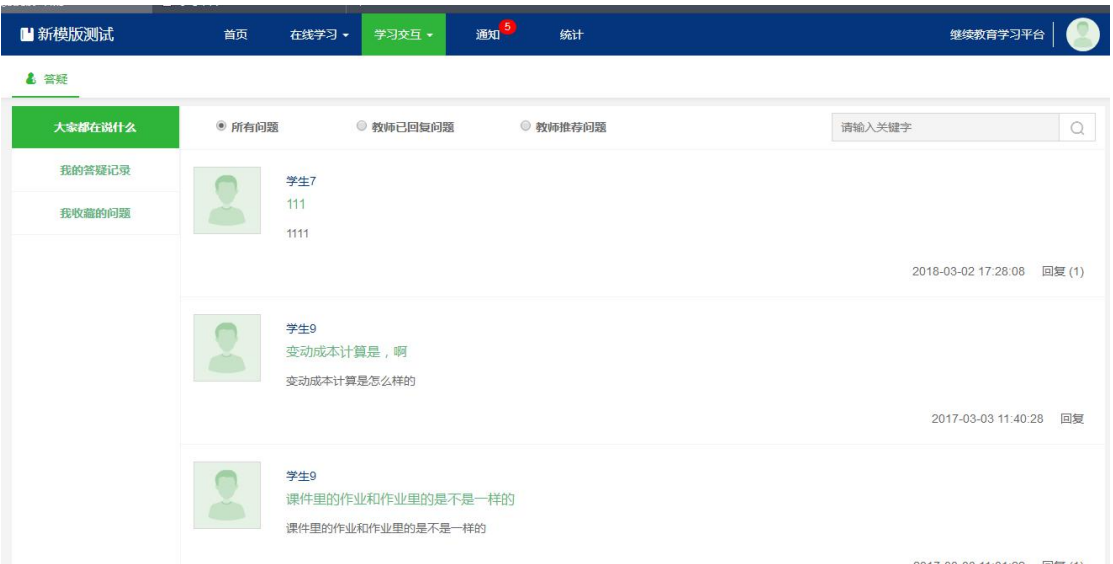

"大家都在说什么"栏目中可以看到全部的公开学生提问, "我的答疑记录"保存着学生的 全部提问,"我收藏的问题"界面中可以看见已收藏的问题。

#### <span id="page-12-0"></span>2) 提问

方法 1 点击右下角问号型图标,该操作在全网站有效。

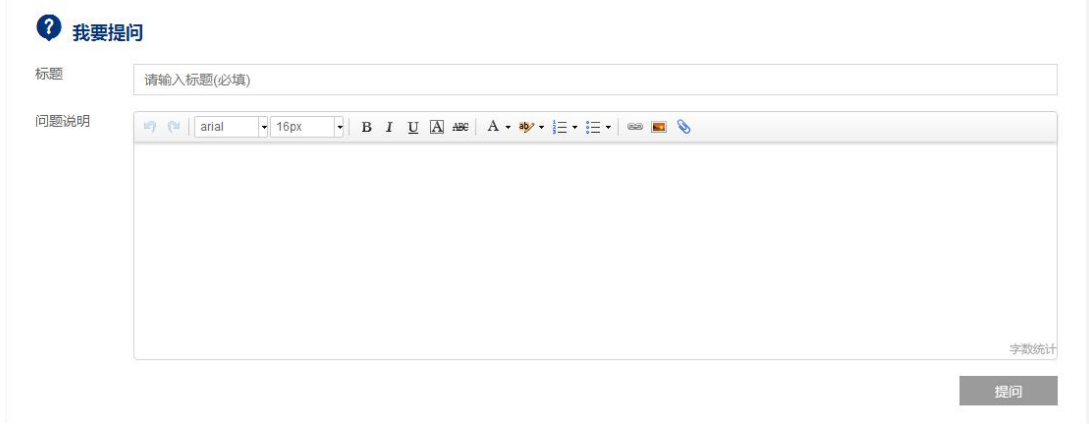

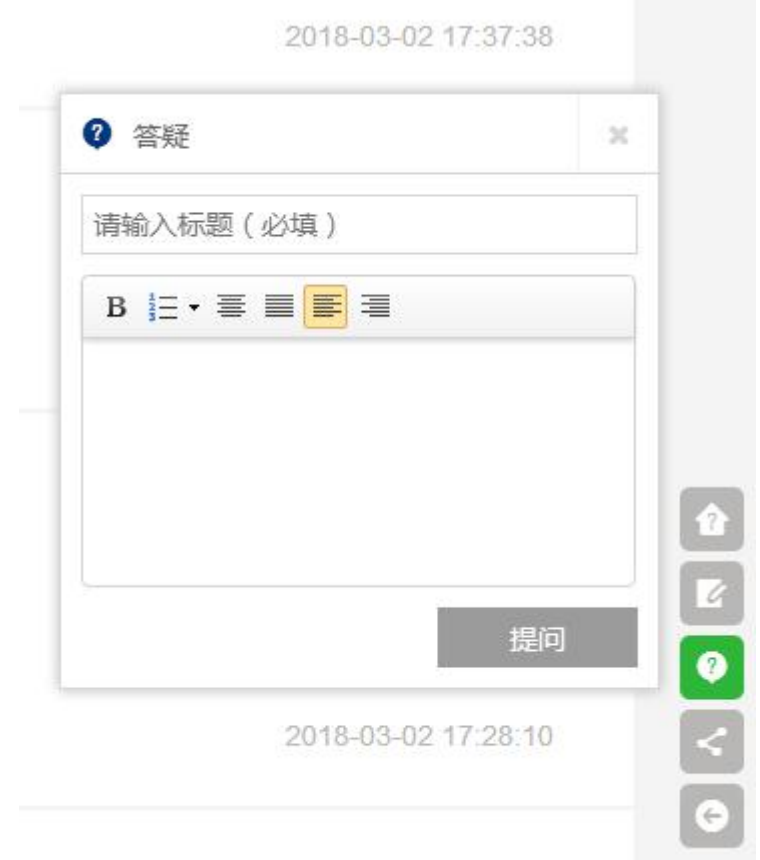

方法 2 在答疑界面中最下方的图文编辑器中输入问题, 如图, 在这里可在问题中加入更多 地元素(例如图片、链接、附件等)。

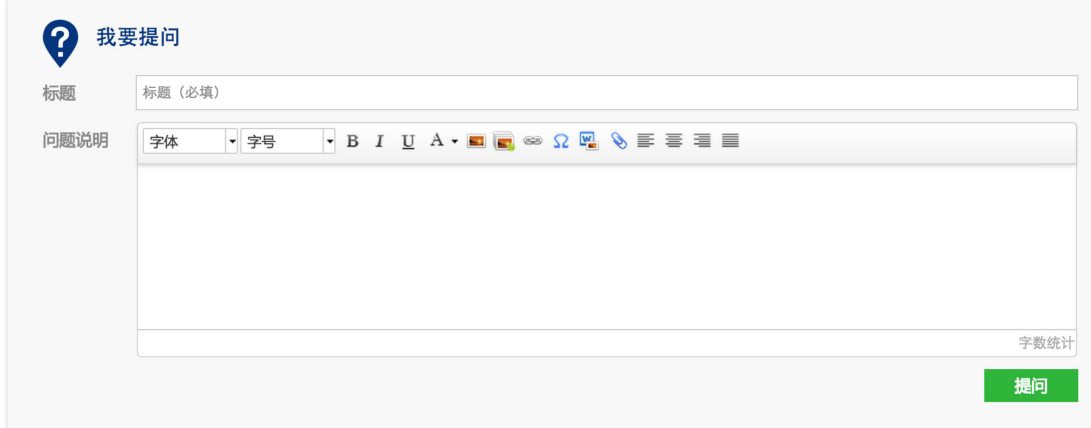

#### <span id="page-13-0"></span>3) 回复/收藏/查看

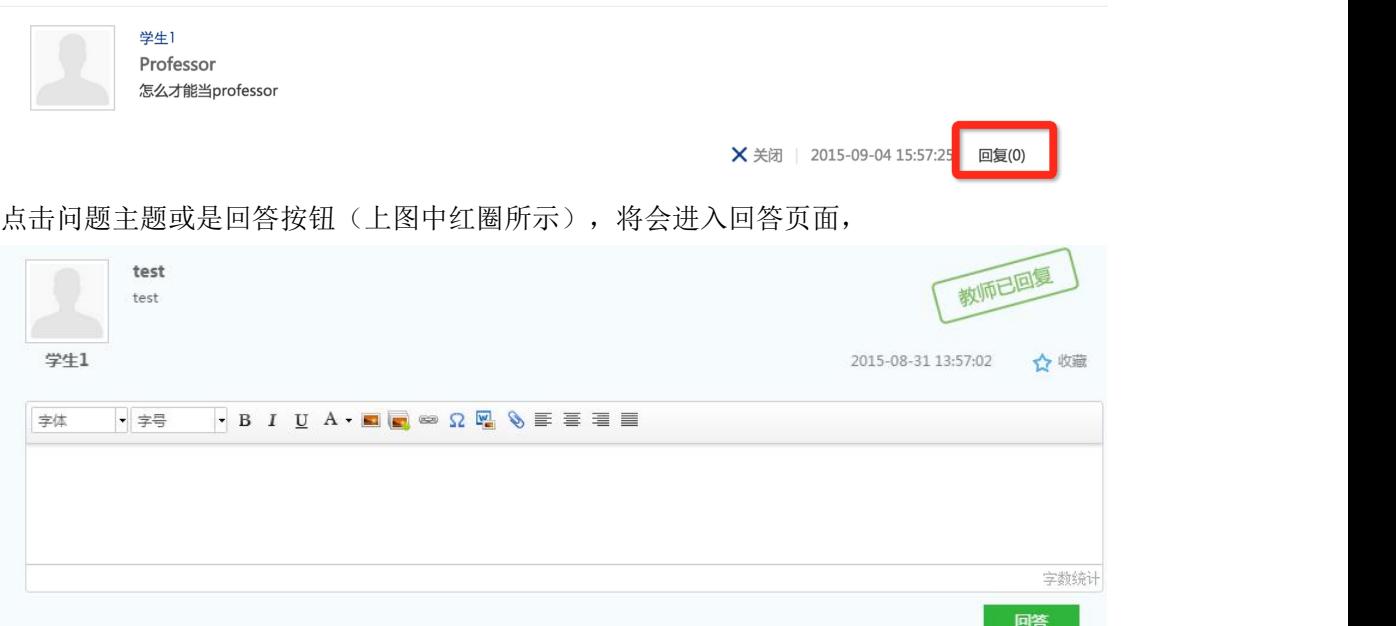

如上图所示, 在编辑器中添加回答, 即可回答问题。如老师已经回复, 问题后将显示"老师 已回复"的字样。单击收藏按钮可以对该问题进行收藏,查看已收藏可在"我收藏的问题" 查看。

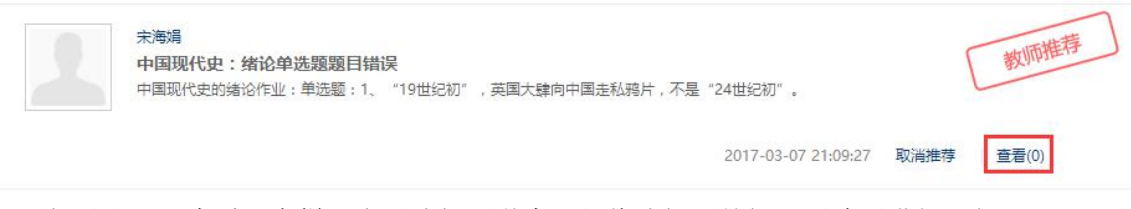

问题如果出现"查看"字样,表明该问题学生已经将该问题关闭,无法再进行回复。

#### <span id="page-14-0"></span>6 通知

老师和系统发布的消息会在此显示,系统会以气泡数字显示未阅读通知。

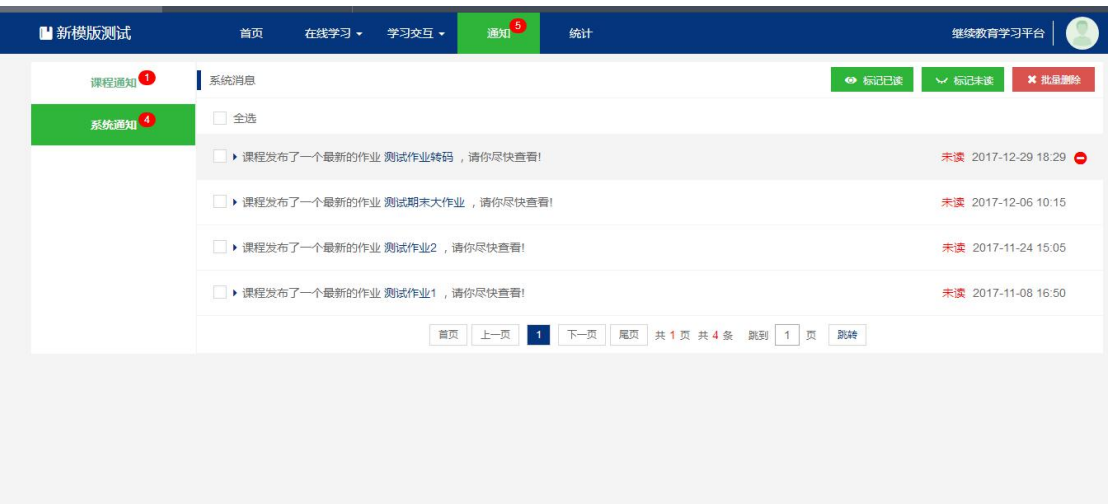

#### <span id="page-15-0"></span>1) 课程通知

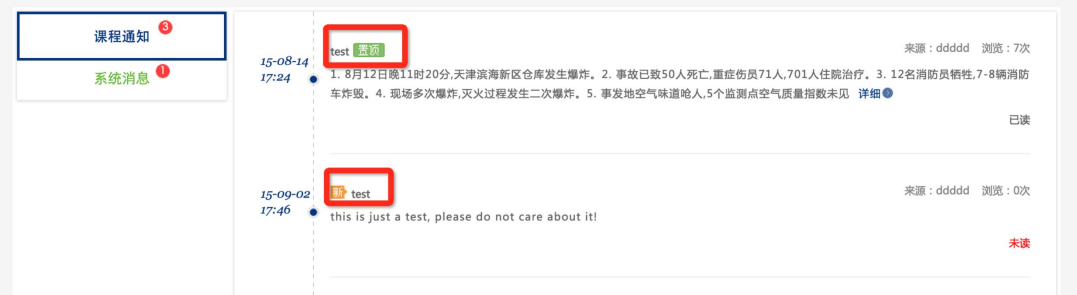

课程通知是该课程教师发布的消息,点击主题(红圈内)或者"详细"进入阅读页面。

#### <span id="page-15-1"></span>2) 系统消息

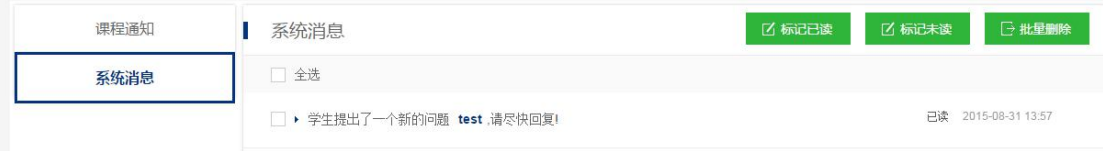

用户可以再该界面查看系统消息。

#### <span id="page-15-2"></span>7 统计

该页面回向学生展示该课程的学习进度、作业完成情况、成绩分

布的分析结果。

#### <span id="page-16-0"></span>1) 学习活动完成情况

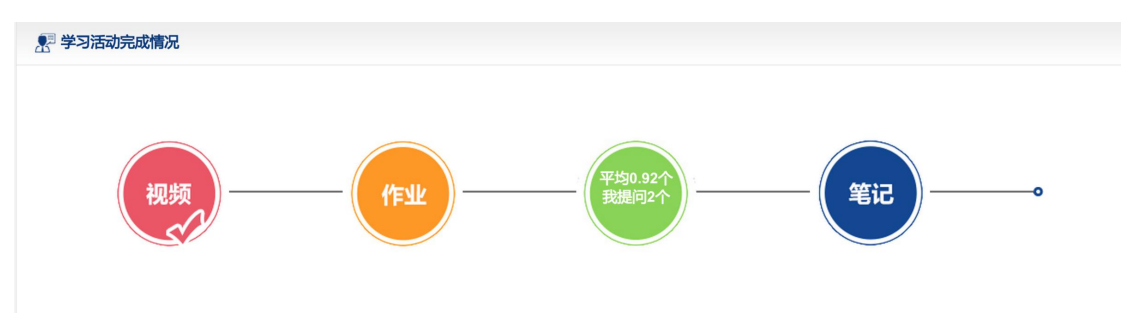

记录学生视频、作业、答疑、笔记的完成情况,视频和作业全部完成时图标会打勾,答疑和 笔记图标在学生的参与度高于平均数时会打勾。

#### <span id="page-16-1"></span>2) 成绩分析

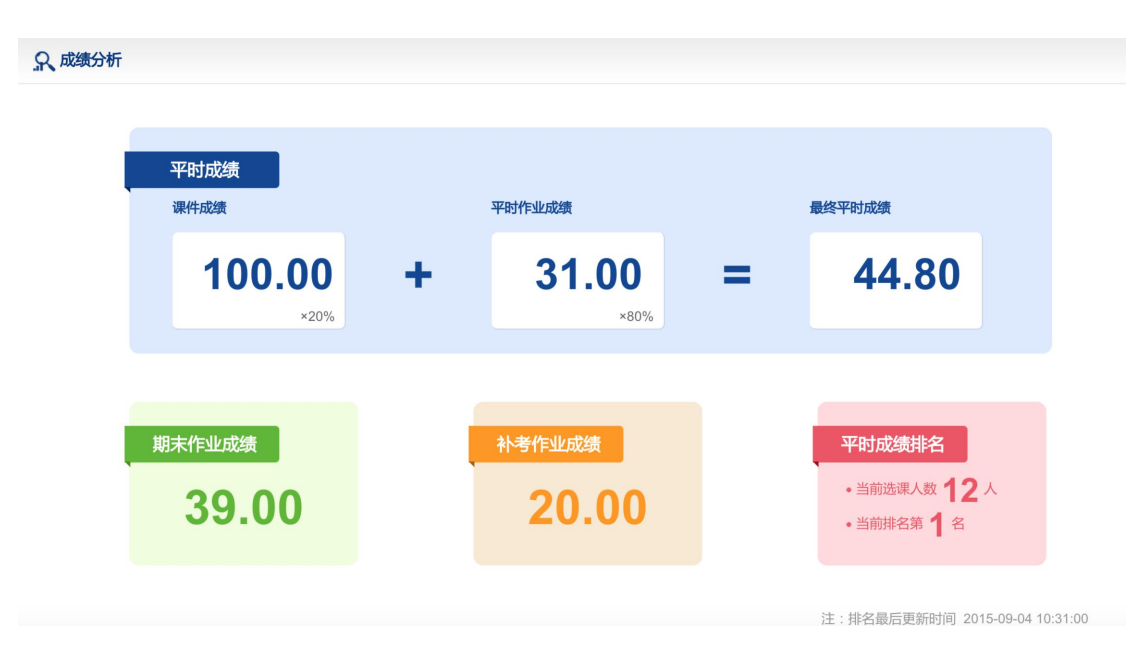

显示该学生的目前各项得分以及其在班级中的排名。

#### <span id="page-17-0"></span>3) 视频学习信息

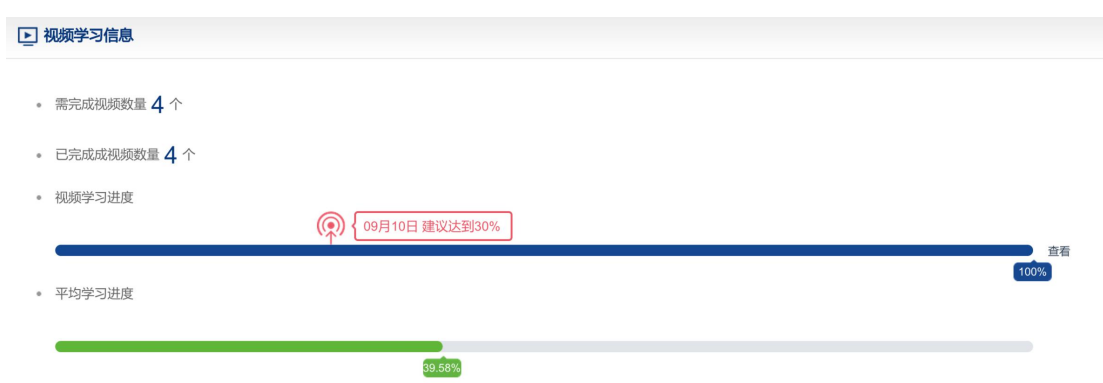

#### 点击查看,可查询当前学习进度与观看课件详情。

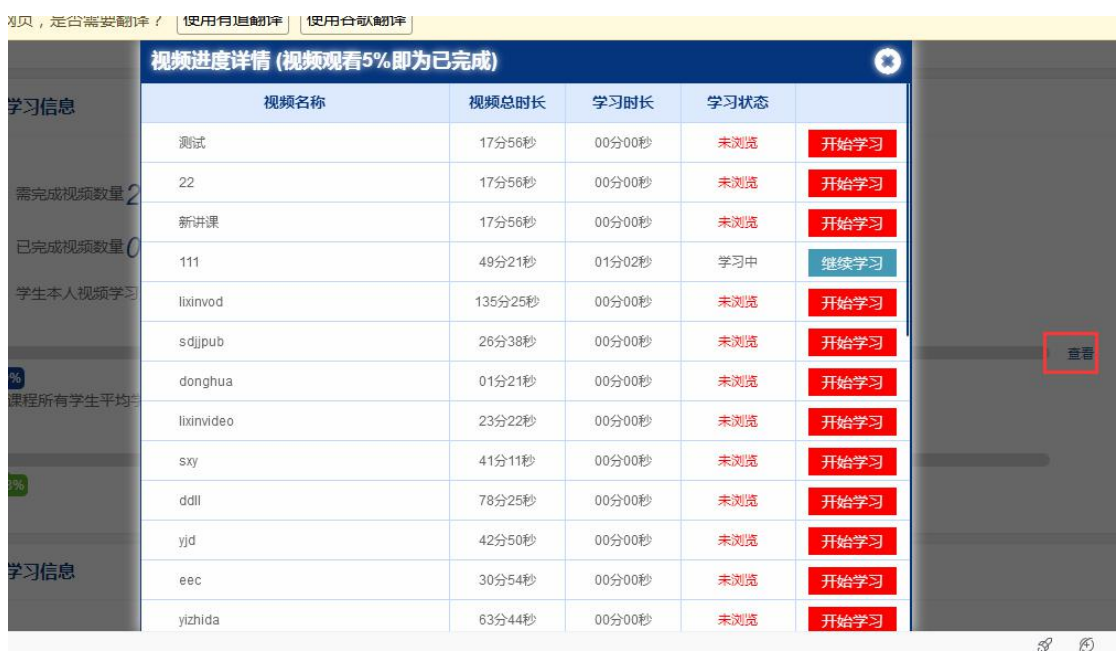

显示该学生视频学习情况以及老师建议的进度。

#### <span id="page-18-0"></span>4) 作业学习信息

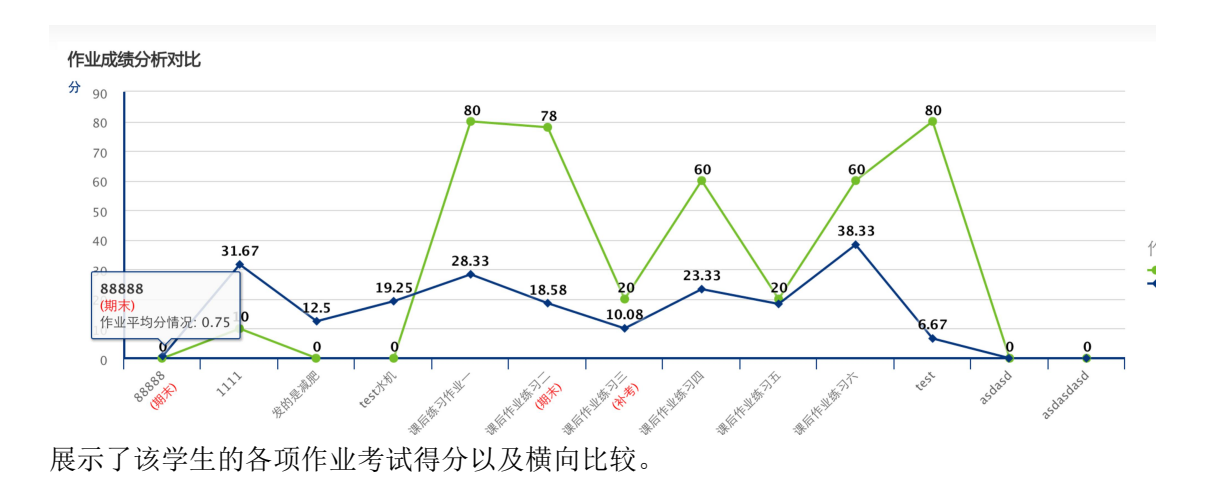

<span id="page-18-1"></span>8 浏览器适配

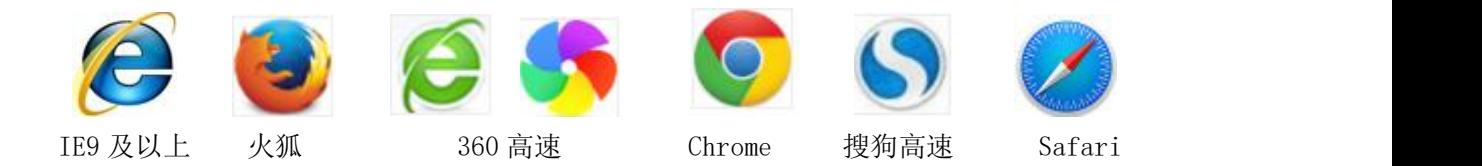

#### 极速/高速模式:

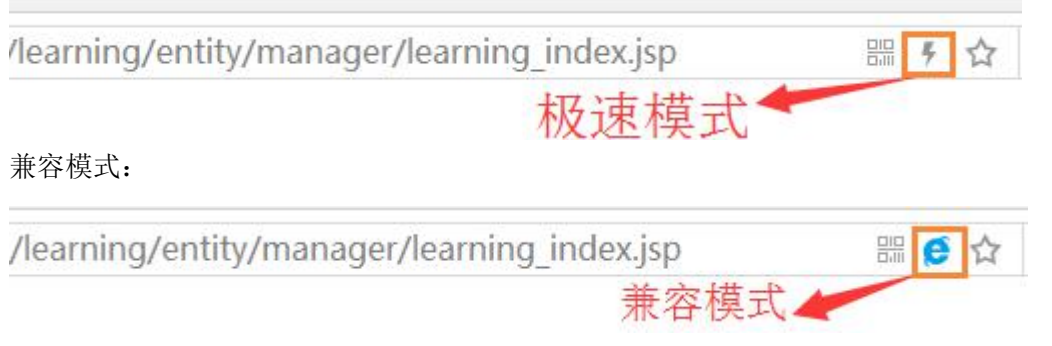